CURSO TÉCNICO EM OPERAÇÕES COMERCIAIS

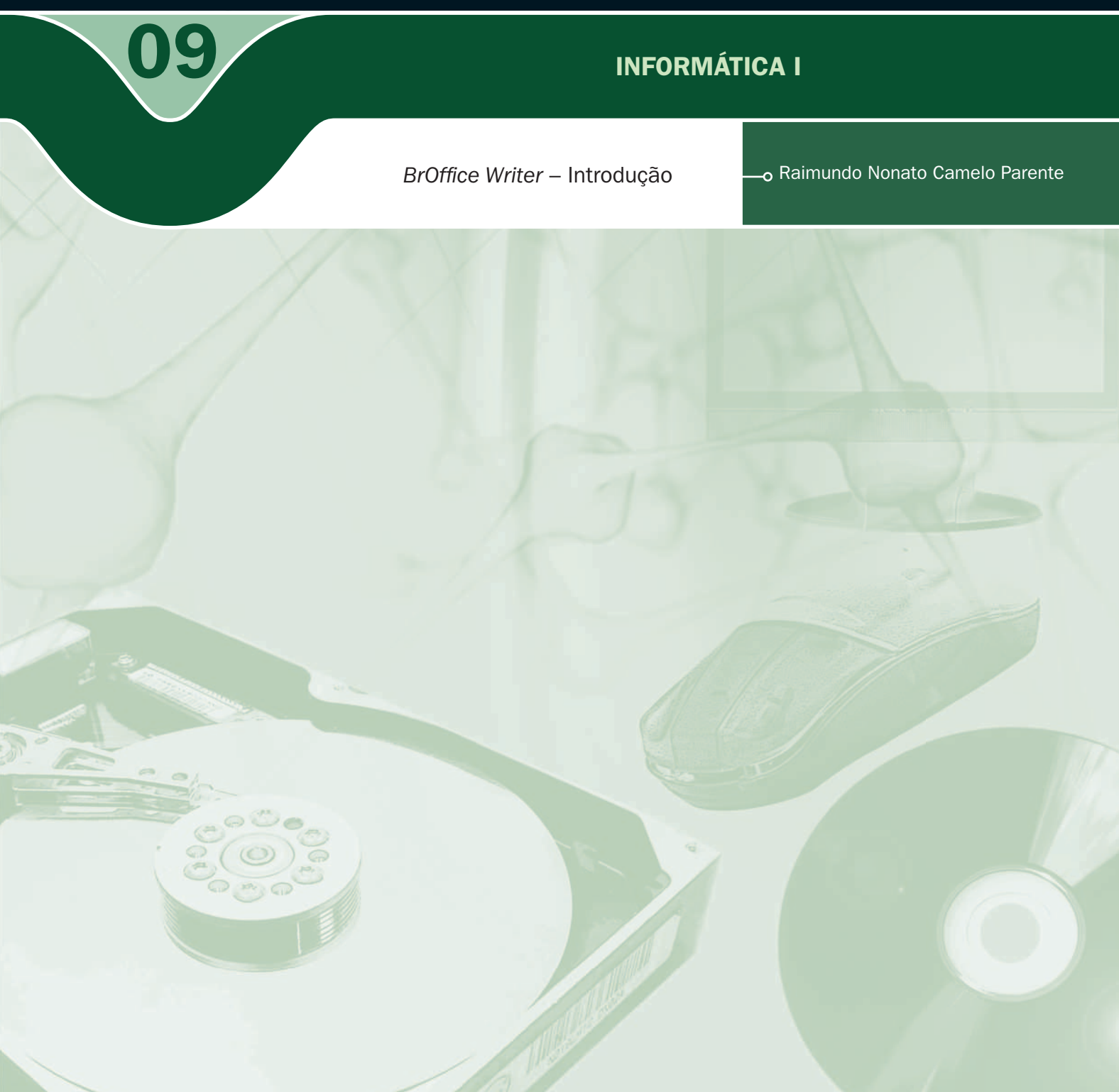

#### Governo Federal Ministério da Educação

Projeto Gráfico

Secretaria de Educação a Distância – SEDIS

#### EQUIPE SEDIS | UNIVERSIDADE FEDERAL DO RIO GRANDE DO NORTE – UFRN

Coordenadora da Produção dos Materias Marta Maria Castanho Almeida Pernambuco

Coordenador de Edição Ary Sergio Braga Olinisky

Coordenadora de Revisão Giovana Paiva de Oliveira

Design Gráfico Ivana Lima

#### Diagramação

Ivana Lima José Antônio Bezerra Júnior Mariana Araújo de Brito Vitor Gomes Pimentel

Arte e ilustração Adauto Harley Carolina Costa Heinkel Huguenin

Revisão Tipográfica Adriana Rodrigues Gomes

Design Instrucional Janio Gustavo Barbosa Luciane Almeida Mascarenhas de Andrade Jeremias Alves A. Silva Margareth Pereira Dias

Revisão de Linguagem Maria Aparecida da S. Fernandes Trindade Revisão das Normas da ABNT Verônica Pinheiro da Silva

Adaptação para o Módulo Matemático Joacy Guilherme de Almeida Ferreira Filho

Revisão Técnica Rosilene Alves de Paiva

### Você verá por aqui...

**lion** 

bur: Announces Maior Ur

Default

N DIEGO, January 12, 2005 - Linspie, les today and photo, the complete desktop Linux solution for digital convenent tools to import, re-tonch, manned and share the latest ersion of Lphoto member to meet stante the framew trial from a 1974) Gallionaliti ond connectionance Wesselling or out on 1983

S softwares de edição de textos são os mais utilizados pela maioria dos usuários de informática. As categorias dos processadores de textos manipulam textos e fotos com formatação complexa. Distanciou-se dos editores de tex usuários de informática. As categorias dos processadores de textos manipulam textos e fotos com formatação complexa. Distanciou-se dos editores de textos convencionais por ter recursos de processamento que estão bem próximos dos softwares para editoração eletrônica utilizados para formatar jornais e revistas.

Nesta aula, iremos aprender a iniciar o *BrOffice Writer*. Aprender a utilizar o teclado padrão brasileiro com produtividade, pois o teclado é o periférico mais utilizado nos processadores de textos, a formatar páginas, salvar documento, formatar e movimentar texto e exibir o texto digitado na janela, de forma ideal para ter conforto na visualização. Para finalizar, vamos aprender a imprimir documento.

- Aprender a iniciar o *Writer*.
- A Aprender a usar o teclado padrão brasileiro.
- Aprender a formatar páginas.
- Conhecer a barra de ferramenta Padrão e Formatação.
- A Aprender a formatar e movimentar textos.
- **7** Saber salvar documento.
- A Aprender a imprimir documento e configurar impressora.

### **Objetivo**

### Para começo de conversa...

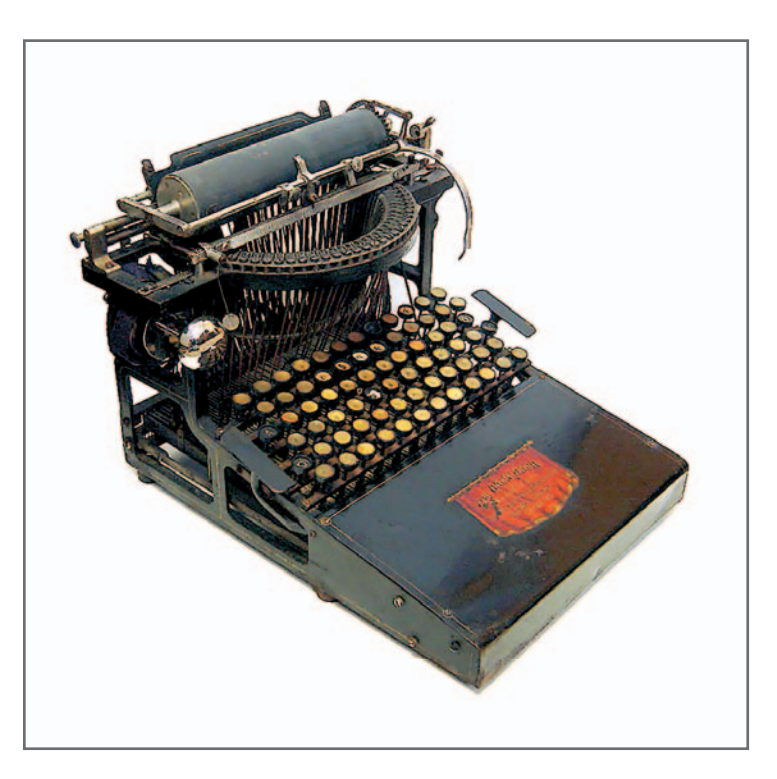

Figura 1 - Máquinas que escrevem

Fonte: <http://staff.xu.edu/~polt/typewriters/caligraph.jpg>. Acesso em: 10 set. 2008.

S processadores de textos são ideais para escrever no computador. Com ele,<br>
é possível criar desde documentos simples até arquivos profissionais, que são<br>
mais complexos, tais como: fax, cartas, currículos, ofícios, procur é possível criar desde documentos simples até arquivos profissionais, que são mais complexos, tais como: fax, cartas, currículos, ofícios, procurações, aulas e apostilas. Dois softwares dominam o mercado que são o *Word* da Microsoft e o **Writer do BrOffice**. Aqui vamos trabalhar com o *Writer*, porque é um software livre e não gera custo para o pólo adquirir e nem para você utilizar em casa, já que pode ser realizado o download gratuitamente no sítio do broffice.org. Porém tudo que for feito no *Writer* é semelhante no *Word*.

Para melhor aproveitamento, esta aula deve ser lida em frente ao computador para ir praticando todo novo comando apresentado. Vá digitando o documento junto com a explanação, pois quem lê tem um conhecimento potencial que só se concretiza com a prática. Se a prática não vem, o conhecimento vai embora.

#### Word da **Microsoft**

 Disponível em: <http://office. microsoft.com/ pt-br/word/ FX100487981046. aspx>. Acesso em: 10 set. 2008.

#### Writer do **BrOffice**

 Disponível em: <http://www.broffice. org/>. Acesso em: 10 set. 2008.

## Primeiros passos

O *BrOffice* é um grupo de *software* que, instalado, fica no menu iniciar do *Windows* ou do *Linux*. Sendo que no *Windows* fica em um grupo chamado de BrOffice.org 2.2. No *Linux*, fica no grupo escritório, com o nome OpenOffice.org Editor de texto - Processador de texto. Essa diferença de *OpenOffice* para *BrOffice* aconteceu por reclamação de uma empresa que detinha o nome no Brasil de um produto chamado OpenOffice. Para não infringir a lei no Brasil, foi obrigada a troca de nome para *BrOffice* no *Windows*, porém no resto do mundo o nome oficial é OpenOffice.

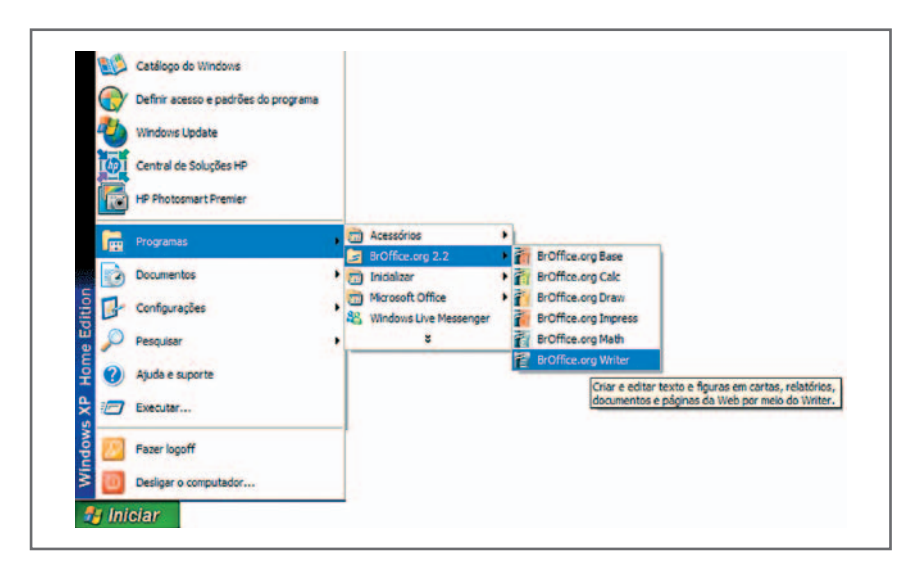

Figura 2 – Iniciar o *Writer* no *Word*

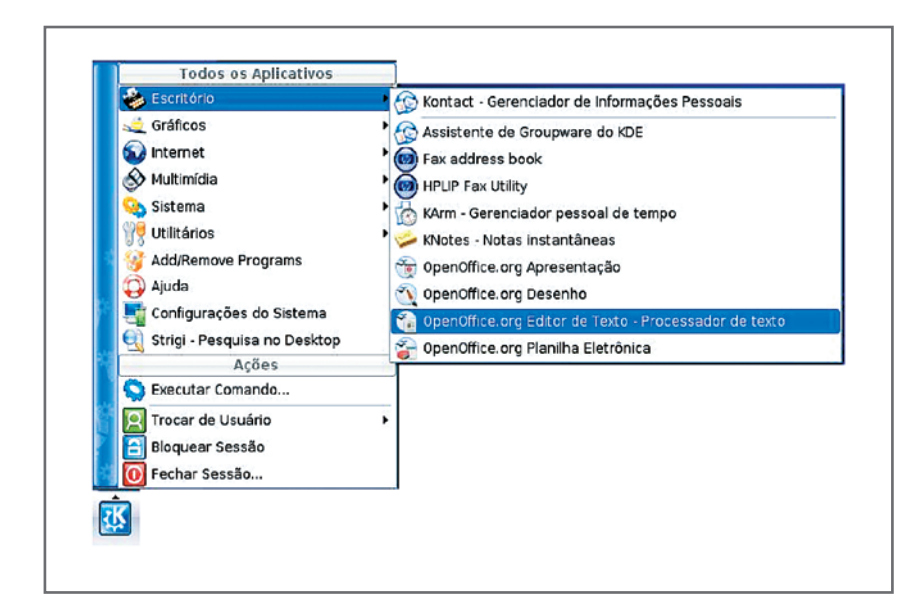

Figura 3 – Iniciar o *Writer* no *Linux*

### Teclado

teclado em conjunto com o mouse são os periféricos de entrada mais utilizados<br>nos computadores. Nos editores de textos, essa dupla de periféricos é<br>fundamental e imprescindível. Cada país tem o seu teclado padrão; o do Bra nos computadores. Nos editores de textos, essa dupla de periféricos é fundamental e imprescindível. Cada país tem o seu teclado padrão; o do Brasil segue os padrões Associação Brasileira de Normas Técnica (ABNT). Na verdade, a ordem das letras no teclado é apenas uma cópia do padrão da máquina de escrever, criada e patenteada pelo inventor americano Christopher Scholes (1819-1890), em 1868, com o intuito de organizar as teclas aproximando os pares de letras mais usados na língua inglesa. O teclado é conhecido por QWERTY, nome dado devido à disposição das primeiras seis teclas. (WIKIPÉDIA, 2008b, extraído da Internet). O teclado brasileiro seguiu o mesmo padrão acrescentando o Ç após a letra L. Porém outros países seguiram outro padrão, conhecido como AZERTY (WIKIPÉDIA, 2008a, extraído da Internet) como é o caso da França.

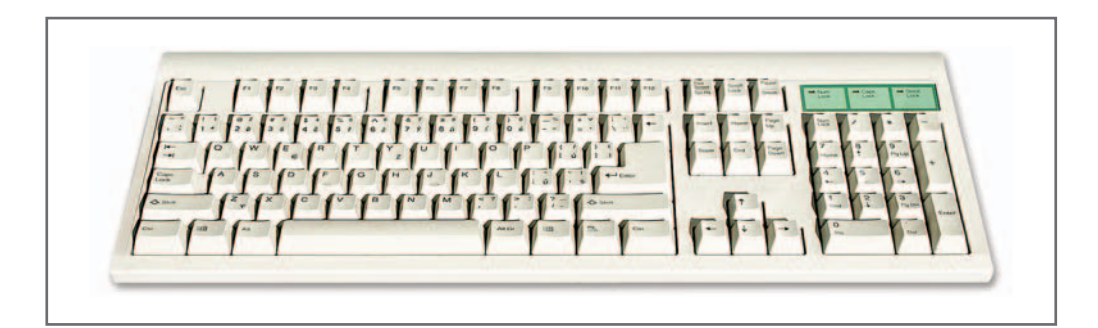

Figura 4 – Teclado brasileiro padrão ABNT

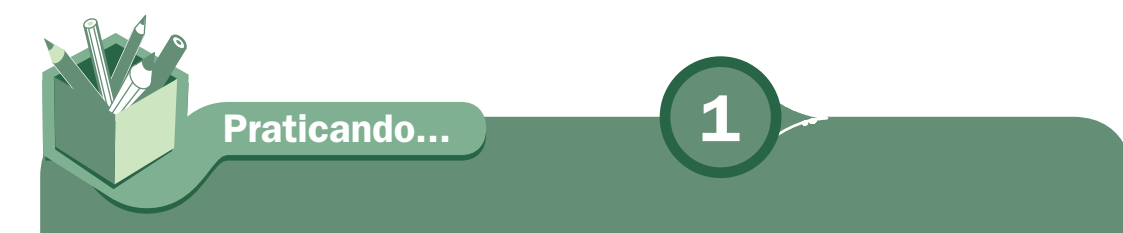

Pesquise na Internet e escreva um texto sobre a diferença do teclado padrão ABNT utilizado nos computadores brasileiros e outros padrões, como o utilizado na França. Anote também a diferença entre o padrão utilizado aqui no Brasil e o utilizado nos EUA.

![](_page_6_Picture_45.jpeg)

### Teclas alfabéticas

As teclas alfabéticas são a maioria das teclas e as mais utilizadas na digitação de textos. Estão caracterizadas no formato maiúsculo, porém a digitação pode ser realizada em maiúsculo ou minúsculo, dependendo da tecla "*Caps Lock*" estar ou não ativada. Na figura a seguir, tem o esquema de ativação da letra maiúscula.

![](_page_6_Figure_3.jpeg)

Figura 5 – Tecla *Caps Lock*

### Tecla ENTER

A digitação é efetuada e, ao final da página, é criada uma nova linha para continuar o texto, ou seja, a quebra de linha é automática. Porém, se a digitação terminar antes do nal de linha, pode ser forçada a criação de uma nova linha com a tecla *Enter*, que em alguns teclados é representada apenas pela seta " ". A tecla *Enter* pode ser usada também para criar linha em branco entre textos.

![](_page_7_Picture_2.jpeg)

Figura 6 – A tecla *Enter*

### Teclas especiais

As teclas Ctrl, Alt, Shift ( $\hat{u}$ ), 週 e Tab ( $\uparrow$ ) são teclas especiais que têm as seguintes funções:

![](_page_7_Picture_118.jpeg)

![](_page_7_Picture_119.jpeg)

## Teclas numéricas

s teclas numéricas facilitam a digitação de uma quantidade grande de números.<br>Muito utilizado na digitação de orçamento e textos financeiros. No teclado<br>alfabético, você pode digitar números, porém, só tem viabilidade quan Muito utilizado na digitação de orçamento e textos financeiros. No teclado alfabético, você pode digitar números, porém, só tem viabilidade quando a quantidade de números é pequena. Caso contrário, perde produtividade. Para facilitar a digitação dos números, é colocado um segundo *Enter*, próximo às teclas numéricas.

![](_page_8_Picture_2.jpeg)

Figura 7 - Teclas numéricas

### Teclas de movimentação e exclusão

As teclas de movimentação e exclusão podem facilitar muito um trabalho de digitação, pois fornece um atalho para o deslocamento no texto. Veja o quadro a seguir e as suas facilidades.

![](_page_8_Picture_6.jpeg)

Figura 8 - Teclas de movimentação e exclusão

#### Quadro 2 - Teclas de movimentação e exclusão

#### **Cursor**

 Cursor é a barra que fica piscando, indicando o lugar em que está escrevendo.

![](_page_9_Picture_125.jpeg)

### Teclas de funções e ESC

s teclas de funções, que vão do F1 até o F12 têm finalidades diversas dentro<br>de um editor de texto. Cada editor tem suas funções específicas, por exemplo,<br>no WordPad, o F3 tem a função de localizar um conjunto de caractere de um editor de texto. Cada editor tem suas funções específicas, por exemplo, no *WordPad*, o F3 tem a função de localizar um conjunto de caracteres. O ESC é uma tecla de escape que serve para concluir uma rotina que esteja processando, porém, nos editores de textos não funciona.

![](_page_9_Figure_6.jpeg)

Figura 9 - Teclas de funções e de escape

## Teclas Print Screen

A tecla *Print Screen* é muito utilizada para capturar a tela do computador e disponibilizála em uma área da memória de trabalho para ser colada em um texto como imagem. As outras teclas seguintes, *Scroll lock* e Pause/Break não têm uma função específica dentro do editor de texto.

![](_page_10_Picture_2.jpeg)

Figura 10 – Teclas *Print Screen*, *Scroll lock* e *Pause/Break*

### Teclas de navegação

As teclas de navegação são utilizadas para caminhar o cursor no texto, tanto na horizontal (esquerda e direita) ou na vertical (para cima e para baixo).

![](_page_10_Picture_6.jpeg)

Figura 11 - Teclas de navegação

![](_page_10_Picture_8.jpeg)

## Dispositivos apontadores

Depois do teclado, um dispositivo apontador é o periférico mais utilizado para se comunicar com um computador, principalmente na manipulação de editores de texto.

O dispositivo apontador tem a finalidade de posicionar o ponteiro na tela, o qual pode vir de várias formas, porém, a forma mais comum é uma seta. Os dispositivos apontadores existem de vários tipos e vêm com um ou mais botões para indicar a ação a ser feita assim que o ponteiro for posicionado no lugar desejado. Um clique (ou dois) no botão executa um programa, abre um menu de opção, seleciona um objeto, etc.

![](_page_11_Picture_64.jpeg)

Figura 12 – Configuração do ponteiro no *Windows* 

O dispositivo apontador mais utilizado nos computadores pessoais é o mouse. Tem o tamanho de uma palma da mão e é movimentado sobre uma superfície plana para efetivar um movimento correspondente do ponteiro na tela. O tipo mais comum é o mouse de dois botões, que tem uma tecla de rolagem no meio que funciona como um terceiro botão, porém a função principal no processador de texto é rolar as páginas.

![](_page_12_Picture_0.jpeg)

Figura  $13$  – Mouse

Fonte: <http://stoa.usp.br/wiki/Produ%C3%A7%C3%A3o\_Gr%C3%A1fica\_(CRP-0357,\_ECA)/aulas/bom\_design>. Acesso em: 10 set. 2008.

O mouse facilita várias ações que podem ser feitas com o teclado. Por exemplo, para inserir um texto em um local qualquer em um editor de texto, você movimenta o ponteiro do mouse até o lugar desejado do texto e depois dá um clique no botão para definir o local em que o cursor vai ficar para inserção do novo texto. Para selecionar um trecho do texto, é só clicar no começo da seleção e, segurando o botão direito do mouse, arrastar o cursor até o final da seleção.

![](_page_12_Figure_4.jpeg)

## Janela do *Writer*

janela do Writer<sup>i</sup> é semelhante à do *Impress*. Temos a barra de menu, em que há uma troca de Apresentação de *slide* (*Impress*) por Tabela (*Writer*). Mas os números de menus continuam nove. Evidentemente que com as devidas adaptações, segundo a finalidade do processador de texto no Writer e a apresentação no Impress. Veja que até a ferramenta de desenho na parte inferior da janela é a mesma.

![](_page_13_Picture_0.jpeg)

Figura 14 - Apresentação vazia

### Formatar a página

A primeira tarefa que fazemos, quando começamos um documento, é formatar o padrão da página (Formatar papel). Escolher o tipo de papel e as margens (esquerda, direita, acima e abaixo), principalmente.

![](_page_13_Picture_43.jpeg)

Figura  $15$  – Formatar papel

Praticando...

Abra um documento em branco e escolha papel formato A4 com as margens especificadas na figura 15.

## Barra de ferramenta padrão e formatação

As barras de ferramentas Padrão e Formatação compõem as ferramentas mais utilizadas na edição de texto. No menu Exibir, podemos ativar e desativar qualquer barra de ferramenta.

![](_page_14_Figure_4.jpeg)

Figura 16 - Barra de ferramenta Padrão e Formatação

![](_page_14_Picture_6.jpeg)

Na barra de ferramenta formatação, vamos formatar com o seguinte padrão o nosso novo documento: Fonte Arial, Tamanho 12 e alinhamento nas duas margens, esquerda e direita (Justificado).

![](_page_15_Figure_0.jpeg)

Figura 17 – Formatação de fonte e alinhamento

### Salvar o documento

ara ganhar forma o nosso documento, dê um nome a ele e escolha uma pasta para salvar. O ideal é sempre começar um documento com um nome e salvar em uma pasta específica. Isso nos dá a oportunidade de ficar, a partir do começo da digitação do texto, salvando o documento a cada 15 minutos para se resguardar de perdas acidentais, como falta de energia.

![](_page_15_Picture_70.jpeg)

Figura 18 - Janela Salvar como

Veja que o documento está sendo salvo na pasta Meus Documentos, o nome dado foi "Primeiro Documento" e o tipo de arquivo é Texto do *OpenDocument* (.odt). Outros formatos de arquivos o *Writer* tem condição de salvar, inclusive com o formato do *Word*  da Microsoft (doc), como mostra a figura a seguir.

| Salvar como tipo: | Texto do OpenDocument (.odt)                         |
|-------------------|------------------------------------------------------|
|                   | Texto do OpenDocument (.odt)                         |
|                   | Modelo de texto do OpenDocument (.ott)               |
|                   | Documento de texto do OpenOffice.org 1.0 (.sxw)      |
|                   | Modelo de documento de texto do OpenOffice.org 1.0 ( |
|                   | Microsoft Word 97/2000/XP (.doc)                     |
|                   | Microsoft Word 95 (.doc)                             |
|                   | Microsoft Word 6.0 (.doc)                            |
|                   | Rich Text Format (.rtf)                              |
|                   | StarWriter 5.0 (sdw)                                 |
|                   | Modelo do StarWriter 5.0 (.vor)                      |
|                   | StarWriter 4.0 (.sdw)                                |
|                   | Modelo do StarWriter 4.0 (.vor)                      |
|                   | StarWriter 3.0 (sdw)                                 |
|                   | Modelo do StarWriter 3.0 (.vor)                      |
|                   | Texto (.bd)                                          |
|                   | Texto codificado (.bt)                               |
|                   | Documento HTML (OpenOffice.org Writer) (.html)       |
|                   | AportisDoc (Palm) (.pdb)                             |
|                   | DocBook (xml)                                        |
|                   | Microsoft Word 2003 XML (xml)                        |

Figura 19 - Tipo de arquivo

## Digitando o primeiro texto

O nosso primeiro documento será digitado como a seguir. É formado por três pequenos textos e logo após iremos formatá-lo.

![](_page_16_Figure_5.jpeg)

A mão-de-obra dos trabalhadores da indústria brasileira é comparável, em termos qualitativos, à de países desenvolvidos, como Estados Unidos e Alemanha. Por outro lado, o país apresenta forte escassez de mão-de-obra qualificada. Isso pode ser um fator determinante para que as multinacionais estrangeiras instaladas no Brasil optem por transferir ou criar centros de pesquisa e desenvolvimento (P&D) em outros países considerados emergentes, como Índia e China que a quantidade de mãode-obra qualificada é maior.

Fonte: <http://www.inovacaotecnologica.com.br/noticias/noticia.php?artigo=falta-de-mao-de-obra-qualificadaafasta-laboratorios-multinacionais-do-brasil>. Acesso em: 8 jan. 2009.

Qual a metodologia dos cursos técnicos do e-tec Brasil

Cada Centro Federal ou Escola Técnica que irá oferecer os cursos poderá implementar um sistema de ensino virtual, sendo complementado com as atividades presenciais desenvolvidas nos pólos regionais. A infra-estrutura de sistemas tecnológicos de comunicação, a presença de laboratórios didáticos equipados (no caso de projetos de cursos que prevêem atividades em laboratórios), biblioteca e salas de estudo tornarão possível a interação entre os alunos, docentes e tutores.

Com 7,5% do total de alunos, ensino técnico precisa triplicar vagas

O Brasil tem hoje 676.093 alunos no ensino técnico, segundo dados do Censo Escolar 2004 levantado pelo Inep (Instituto de Pesquisas Educacionais Anísio Teixeira), órgão ligado ao MEC (Ministério da Educação). O número representa menos de 7,5% do total de alunos que cursam o ensino médio no país (9.169.357). Essa relação mostra a convergência de dois problemas: a necessidade de expansão da oferta desse tipo de curso, cujo principal objetivo é formar o aluno para atuar no mercado de trabalho, e a falta de mão-de-obra qualificada para ingressar imediatamente em vagas disponíveis.

![](_page_18_Picture_0.jpeg)

Agora, com o texto digitado, faça as seguintes formatações:

Para facilitar a visualização do documento ative o *zoom* ideal

![](_page_18_Picture_63.jpeg)

Figura 20 – *Zoom* ideal

- Selecione o título do primeiro texto e na barra de formatação ative Negrito e Centralizado.
- Repita este procedimento para os outros dois títulos de textos.

![](_page_18_Picture_7.jpeg)

Figura 21 - Formatação Negrito e Centralizado

- **7** Selecione o primeiro texto (sem o título) e ative Alinhar à esquerda.
- Selecione o segundo texto (sem o título) e ative Alinhar à direita.
- O terceiro texto (sem o título) deixe Justificado.

#### Brasil tem pouca mão de obra qualificada

A mão-de-obra dos trabalhadores da indústria brasileira é comparável, em termos qualitativos, à de países desenvolvidos, como estados Unidos e Alemanha. Por outro lado, o País apresenta forte escassez de mão-de-obra qualificada. Isso pode ser um fator determinante para que as multinacionais estrangeiras instaladas no Brasil optem por transferir ou criar centros de pesquisa e desenvolvimento (P&D) em outros países considerados emergentes, como índia e china.

#### Qual a metodologia dos cursos técnicos do e-tec Brasil

Cada Centro Federal ou Escola Técnica que irá oferecer os cursos poderá implementar um sistema de ensino virtual sendo complementado com as atividades presenciais desenvolvidas nos pólos regionais. A infra-estrutura de sistemas tecnológicos de comunicação, a presença de laboratórios didáticos equipados (no caso de projetos de cursos que prevêem atividades em laboratórios), bibliotecas e salas de estudo tornará possível a interação entre alunos, docentes e tutores.

#### Com 7,5% do total de alunos, ensino técnico precisa triplicar vagas

O Brasil tem hoje 676.093 alunos no ensino técnico, segundo dados do Censo Escolar 2004 levantado pelo Inep (Instituto de Pesquisas Educacionais Anísio Teixeira), órgão ligado ao MEC (Ministério da Educação). O número representa menos de 7.5% do total de alunos que cursam o ensino médio no país (9.169.357). Essa relação mostra a convergência de dois problemas: a necessidade de expansão de oferta desse tipo de curso, cujo o principal objetivo é formar o aluno para atuar no mercado de trabalho, e a falta de mão-de-obra qualificada para ingressar imediatamente em vagas disponíveis.

Figura 22 – Exibição do texto depois de formatado

DICA: Para desfazer qualquer procedimento, basta clicar no botão Desfazer

![](_page_19_Picture_11.jpeg)

na barra de ferramenta padrão.

# Cópia e movimentação de texto

Para copiar ou mover textos, temos na barra de ferramenta Padrão os ícones de copiar, recortar e colar. Temos também a possibilidade de copiar a formatação de um texto utilizando o pincel.

![](_page_20_Figure_2.jpeg)

Figura 23 - copiar e movimentar texto

![](_page_20_Figure_4.jpeg)

- **7** Copie o segundo texto todo para o final do documento. Selecione o segundo texto e clique em copiar. Leve o cursor para o final do terceiro texto, crie duas linhas abaixo e clique em colar. Note que o segundo texto ficou em duas partes do documento.
- Desfaça a cópia que foi feita no botão desfazer e vamos agora repetir o procedimento acima trocando o comando copiar por recortar. Note que agora o segundo texto foi movido de lugar.
- **7** Salve o arquivo.

REPITA O EXERCÍCIO ATÉ TER CERTEZA QUE APRENDEU O CONTEÚDO!

O documento, depois de formatado, ficará com a seguinte configuração:

#### Brasil tem pouca mão de obra qualificada

A mão-de-obra dos trabalhadores da indústria brasileira é comparável, em termos qualitativos, à de países desenvolvidos, como estados Unidos e Alemanha. Por outro lado, o País apresenta forte escassez de mão-de-obra qualificada. Isso pode ser um fator determinante para que as multinacionais estrangeiras instaladas no Brasil optem por transferir ou criar centros de pesquisa e desenvolvimento (P&D) em outros países considerados emergentes, como índia e china.

#### Com 7,5% do total de alunos, ensino técnico precisa triplicar vagas

O Brasil tem hoje 676.093 alunos no ensino técnico, segundo dados do Censo Escolar 2004 levantado pelo Inep (Instituto de Pesquisas Educacionais Anísio Teixeira), órgão ligado ao MEC (Ministério da Educação). O número representa menos de 7.5% do total de alunos que cursam o ensino médio no país (9.169.357). Essa relação mostra a convergência de dois problemas: a necessidade de expansão de oferta desse tipo de curso, cujo o principal objetivo é formar o aluno para atuar no mercado de trabalho, e a falta de mão-de-obra qualificada para ingressar imediatamente em vagas disponíveis.

#### Qual a metodologia dos cursos técnicos do e-tec Brasil

Cada Centro Federal ou Escola Técnica que irá oferecer os cursos poderá implementar um sistema de ensino virtual sendo complementado com as atividades presenciais desenvolvidas nos pólos regionais. A infra-estrutura de sistemas tecnológicos de comunicação, a presença de laboratórios didáticos equipados (no caso de projetos de cursos que prevêem atividades em laboratórios), bibliotecas e salas de estudo tornará possível a interação entre alunos, docentes e tutores.

Figura 24 – Exibição do texto depois de reformatado

# **Configuração** da impressora

Para imprimir, você já deve ter formatado a página com o tamanho do papel e as devidas margens, porém devemos conferir se a configuração da impressora é compatível com a formatação da página.

![](_page_22_Picture_49.jpeg)

Figura 25 – Configurações da impressora

### Imprimir

Na janela Imprimir, há várias opções a escolher, como intervalo de impressão, número de cópias, propriedades (as mesmas da configuração de impressão e opções (conteúdo, páginas, notas, etc.).

![](_page_23_Picture_79.jpeg)

Figura 26 - Janela Imprimir

### Leituras complementares

APOSTILA broffice: writer. Disponível em: <http://www.scribd.com/doc/4767005/ Apostila-de-BrOffice-Writer>. Acesso em: 10 set. 2008.

BROFFICE.ORG. Disponível em: <http://www.broffice.org/>. Acesso em: 10 set. 2008.

. Apostilas da comunidade. 2006. Disponível em: <http://www.broffice. org/?q=apostila\_comunidade>. Acesso em: 10 set. 2008.

INTRODUÇÃO ao BrOffice.org writer 2.0. 2006. Disponível em: <http://aprendendofisica. pro.br/doc/BrOffice.org\_Writer\_2.odt>. Acesso em: 12 set. 2008

MOLEIRO, Marcos Antunes. Apostila do BrOffice 2.0.1: writer e calc. 2. ed. Maringá, PR: UEM, 2006. Disponível em: <http://www.drh.uem.br/tde/apostila\_BrOffice.org\_2.0.1-TDE-Ver1.0.1.pdf>. Acesso em: 10 set. 2008.

A leitura a fontes variadas de informação é importante para consolidar conhecimento e, na era da informação virtual, temos a facilidade de ter, em casa ou no trabalho, ou em qualquer lugar que tenha um computador e um ponto de entrada para Internet, informação disponível vinte e quatro horas, de qualidade e gratuita.

Nesta aula, iniciamos o aprendizado do *Writer*. Aprendemos a iniciar o programa, usar o teclado padrão brasileiro, formatar páginas do documento, formatar e movimentar textos, copiar formatação com a ferramenta pincel de estilo, salvar e imprimir documento e conhecemos a barra de ferramenta padrão e formatação.

#### Auto-avaliação

Resumo

Com o conhecimento adquirido nesta aula, faça o texto "Falta de inovação trava avanço do Brasil" com as observações seguintes:

- A fonte será Arial em todo o texto;
- o tamanho da fonte será 16 para título, 10 para a referência da fonte e 12 para o corpo do texto;
- foram colocados em negrito o nome dos órgãos citados, em itálico as siglas e em sublinhado o que está entre aspas;
- $\overline{\phantom{a}}$  coloque no texto os mesmos alinhamentos;
- utilize o pincel de estilo para copiar os estilos, como negrito, itálico e sublinhado para não ter que fazer mais de uma vez;
- salve o texto a cada digitação de um parágrafo por segurança;
- **7** por último, quando o texto estiver pronto, explore os comandos de copiar e recortar para se familiarizar com esses comandos.

#### Falta de inovação trava avanço do Brasil

BRASÍLIA - A ambição do Brasil de atuar entre os pesos pesados da competição mundial tropeça na inovação. Pesquisa encomendada pela Agência Brasileira de Desenvolvimento Industrial (*ABDI*) ao Instituto de Estudos Avançados (*IEA*) da Universidade de São Paulo (*USP*) mostra que o País não conseguiu fazer da inovação o motor de suas estratégias de desenvolvimento econômico.

Pior ainda: o governo e as empresas ainda confundem inovação com alta tecnologia e política industrial com redução do chamado custo Brasil. O estudo mergulhou na experiência de sete países - Canadá, Estados Unidos, Finlândia, França, Japão e Reino Unido - e identificou ao menos oito barreiras e nove saídas para o Brasil não acabar na rabeira da competição mundial nem sucumbir ao poderio de países como a Índia e da China em matéria de concorrência.

"A lógica da inovação é sair na frente e vender ao mundo algo que não tenha concorrência, ao menos em um primeiro momento", resume Reginaldo Arcuri, presidente da ABDI. "Os desafios mudaram. Não basta ter sol, terra e água para ser competitivo em agricultura, nem basta ter aço e alumínio para fabricar bons aviões. Hoje, falamos em grãos geneticamente modificados e em materiais compósitos."

Coordenada pelo sociólogo Glauco Arbix, da *USP*, a pesquisa orientou a elaboração da chamada nova política industrial. A pesquisa apontou, entre as principais barreiras à inovação no Brasil, a "descoordenação política" dos órgãos do governo envolvidos com o tema e o emaranhado de regras conflitantes, que produzem um ambiente jurídico pouco propício à atração de investimentos em centros de pesquisa tecnológica e de produção de bens e serviços inovadores no País.

Fonte: Agencia Estado, 18 fev. 2008.

### Referências

COSTA, Edgard Alves. BrOffice.org: da teoria à pratica. São Paulo: Editora BRASPORT. 2007.

MANZANO, José Augusto N. G. BrOffice.org 2.0: guia prático de aplicação. São Paulo: Editora Érica, 2007.

WIKIPÉDIA. AZERTY. Disponível em: <http://pt.wikipedia.org/wiki/AZERTY>. Acesso em: 10 set. 2008a.

\_. **QWERTY**. Disponível em: <http://pt.wikipedia.org/wiki/QWERTY>. Acesso em: 10 set. 2008b.

![](_page_27_Picture_0.jpeg)

![](_page_27_Picture_1.jpeg)

![](_page_27_Picture_2.jpeg)

Ministério<br>da Educação

![](_page_27_Picture_4.jpeg)